# Deploying ScaleIO<sup>™</sup> v1.32 on Linux® Servers Quick Start Guide

# $EMC<sup>2</sup>$  Scalei

## BEFORE YOU BEGIN

This document describes how to deploy ScaleIO in the following • Download and extract the following files for this version: scenario: all management and data communication are on the same network; one Protection Domain; on a fully-converged system. For all other cases and customization options, use the full installation, as described in the EMC ScaleIO Installation Guide.

ScaleIO installation enables unlimited use of the product, in nonproduction environments. To obtain a license for production use, and to receive technical support, open a service ticket with EMC Online Support at [https://support.emc.com.](https://support.emc.com)

Before Deploying ScaleIO:

- Read this document in its entirety.
- Install the following packages on all servers that will be in the system: numactl, libaio
- Select two servers to host the Primary and Secondary MDMs, and install the following packages on both:
	- mutt (for Call-Home)
	- bash-completion (for CLI completion)
	- Latest version of Python 2.X

## - ScaleIO Gateway for Linux Download

- ScaleIO GUI for Linux Download
- ScaleIO <Operating System> Download (for example ScaleIO 1.32 RHEL6 Download) You can download from the EMC Online Support site ([https://support.emc.com\)](https://support.emc.com/) or the EMC ScaleIO site ([http://www.emc.com/storage/scaleio/index.htm\).](http://www.emc.com/storage/scaleio/index.htm)
- Ensure that your system meets the following requirements:
	- 3 physical servers, each with:
		- $\bullet$  2 CPUs
		- 1.5 GB available DRAM
		- 100 GB available storage capacity1 GB network, with connectivity to all nodes that will be used by the system.

### **ScaleIO Deployment Wizard Steps**

Step 1-Prepare the Environment Step 2-Start the Deployment Step 3-Monitor the Deployment

Step 4—Enable Storage

## Prepare the Environment  $(1)$

1. On a Linux server, create the Gateway server (includes the Installation Manager) by running the following command (all on one line):

## GATEWAY\_ADMIN\_PASSWORD= <new\_GW\_admin\_password> rpm -U /tmp/EMC-ScaleIO-gateway-1.32- XXX.X.noarch.rpm

where <new\_GW\_admin\_password> is a password that you define to access the IM

If your Linux IM server has JRE 1.7 or higher, add the --nodeps flag.

2. Log in to the Installation Manager/Gateway server: https://<IM\_Server\_IP\_Address>

(default username: *admin*, and the password created in the previous step).

The Installation Manager Welcome to ScaleIO window appears.

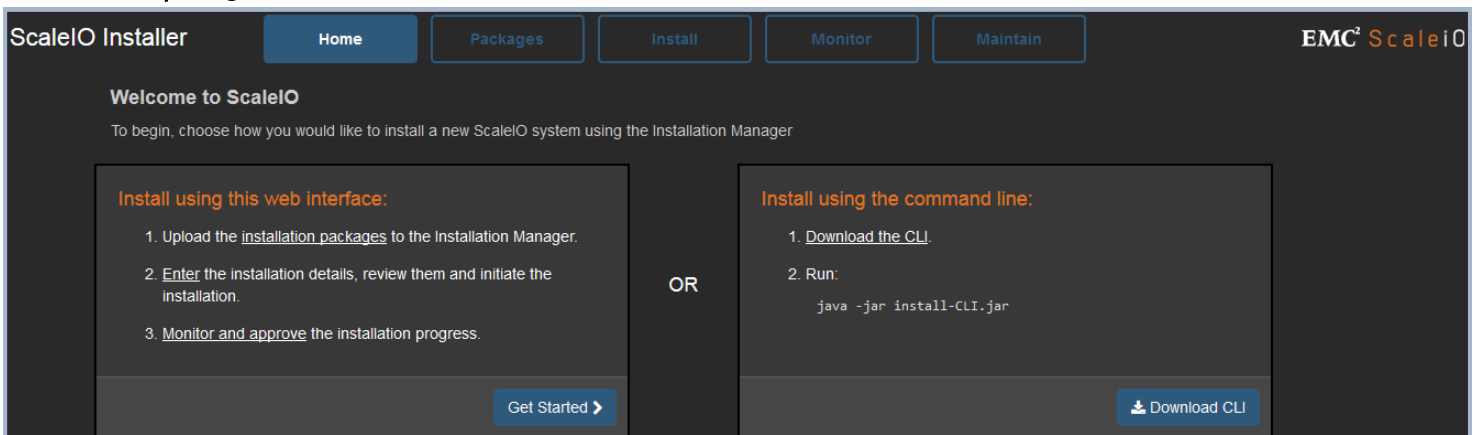

If the **Welcome** window does not appear, see Troubleshooting in the ScaleIO Installation Guide.

# $EMC<sup>2</sup>$  S c a l

## Start the Deployment 2

## 1. Select the **Packages** tab.

- a. From the Manage Installation Packages window, browse to, and select all the extracted ScaleIO component installation packages, then click Open.
- b. Click Upload.

The uploaded installation packages appear in the file table.

- a. Click Proceed to Install.
- 2. In the Provide Installation Topology screen, click Installation wizard.

The Installation Configuration window appears:

#### **Installation Configuration** Review the configuration, enter passwords and other options, then start the installation tials Configuration ℯ **MDM Password** confirm password **LIA Pass**  $\boldsymbol{\Omega}$ **EULA** I accept the terms of the EULA (mandatory) Click on a table cell to edit (except for the role which is fixed) Press <ENTER> to apply changes IP os Password MDM Primary / SDS / SDC 10.0.0.1 Linux MDM Secondary / SDS / SDC 10.0.0.2 Linux Tie Breaker / SDS / SDC  $10.0.0.3$ Linux wing 1 - 3 of 3  $+$  Clone host **\*** Delete host Start Installation > **x** Cancel

- 3. In the Installation Configuration window, perform the following:
	- a. Enter MDM and LIA passwords. Passwords must meet the following criteria:
		- Length is between 6 and 31 (ASCII-printable) characters
		- No white spaces
		- Must include at least 3 of the following groups:  $[a-z]$ ,  $[A-Z]$ ,  $[0-q]$ , or special chars  $(l@#\$...).$
	- b. Review, and accept, the end user license agreement.

ScaleIO installation enables unlimited use of the product, in nonproduction environments. To obtain a license for production use, and to receive technical support, open a service ticket with EMC Support at [https://support.emc.com.](https://support.emc.com) For complete information on licensing, see the ScaleIO User Guide.

- c. In the Topology section, enter server information:
	- $-$  For each node, change the IP address, select the host operating system, and enter the host password (the password of the *administrator* user).
	- To add more hosts, click **Clone host**. The assigned IP is derived from the IP of the previous host. Each cloned host is enabled to act as an SDS and an SDC.
- 4. Click Start Installation.

A post-installation notice appears. Its content is described in this document.

## Monitor the Deployment 3

1. Click the Monitor tab. The Install-query screen appears:

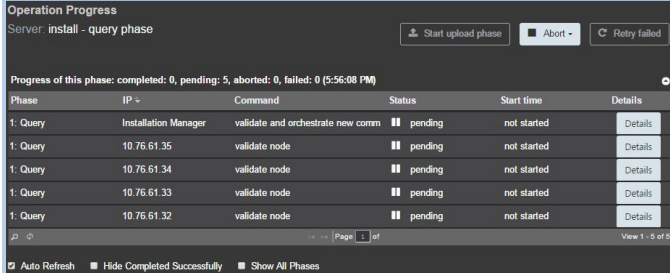

The installation performs the following phases: query, upload, install, and configure. After each phase completes, you must approve moving to the next phase.

2. When the *Query* phase is complete, click **Start Upload** phase.

- 3. When the *Upload* phase is complete, click **Start In**stall phase.
- 4. When the *Install* phase is complete, click Start Configure phase.
- 5. When the *Completed Install Operation* message is displayed, click Mark operation completed.

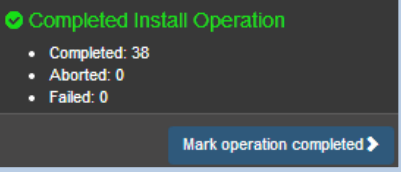

The wizard installation creates one Protection Domain and one Storage Pool, both named *default*. These names are used in the following section.

# **Deploying ScaleIO v1.32 on** Copyright © 2014-2015 EMC Corporation. All Rights Reserved **Linux Servers Quick Start Guide**

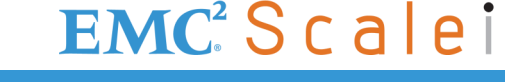

## Enable the Storage 4)

After the ScaleIO system is installed, follow these steps to enable using the storage. You must issue these commands from the Primary MDM node, either directly, or via SSH/RDP.

- 1. Add SDS devices (you can also add devices with the ScaleIO GUI):
	- $-$  You must add at least one device to at least 3 SDSs, with a minimum of 100 GB free storage capacity per device.
	- Balance the total device capacity over all SDSs.
	- a. Log in, by typing the following command:

## scli --login ---username <MDM\_USERNAME> --password <MDM\_PASSWORD>

- b. Add devices, by typing the following command:
	- scli --add\_sds\_device --sds\_ip <IP> --protection\_domain\_name <NAME> --storage\_pool\_name <NAME> --device\_path <DEVICE\_PATH>
	- Example: scli --add\_sds\_device --sds\_ip 192.168.212.10 --protection\_domain\_name default --storage\_pool\_name default --device\_path /dev/sdX

## 2. Add and map a volume:

a. Add a volume, by typing the following command:

## scli --add\_volume --protection\_domain\_name <NAME> --storage\_pool\_name <NAME> --size\_gb <SIZE> --volume\_name <NAME>

Example: scli --add\_volume --protection\_domain\_name default --storage\_pool\_name default --size\_gb 16 --volume\_name vol01

b. Map a volume to an SDC, by typing the following command:

scli --map\_volume\_to\_sdc --volume\_name <NAME> --sdc\_ip <IP>

Example: scli --map\_volume\_to\_sdc --volume\_name volo1 --sdc\_ip 192.168.212.19

Now you can start using your storage. For best results, it is recommended to review the EMC ScaleIO User Guide. You can use the GUI or the ScaleIO CLI --query\_all command to see the installed nodes and storage.

## Run the GUI Management Software

- 1. Install the ScaleIO GUI management software, either on the Installation Manager, or another suitable server:
	- Linux (Java 1.6 or higher required, and minimum screen resolution of 1366 x 768)
		- a. Run the following file:

## rpm -U EMC-ScaleIO-gui-1.32-XXX.X.noarch.rpm

- b. Start the GUI (run /opt/emc/scaleio/gui/run.sh)
- Windows (Java 1.7 or higher required, and minimum screen resolution of 1366 x 768)
	- a. Run the following file:
		- EMC-ScaleIO-gui-1.32-xxx.x.msi
	- b. Start the GUI (Start > Programs> EMC ScaleIO GUI)
- 2. Log in, by entering the following:
	- MDM management IP address
	- User name (default: *admin*)
	- Password (as defined during installation)

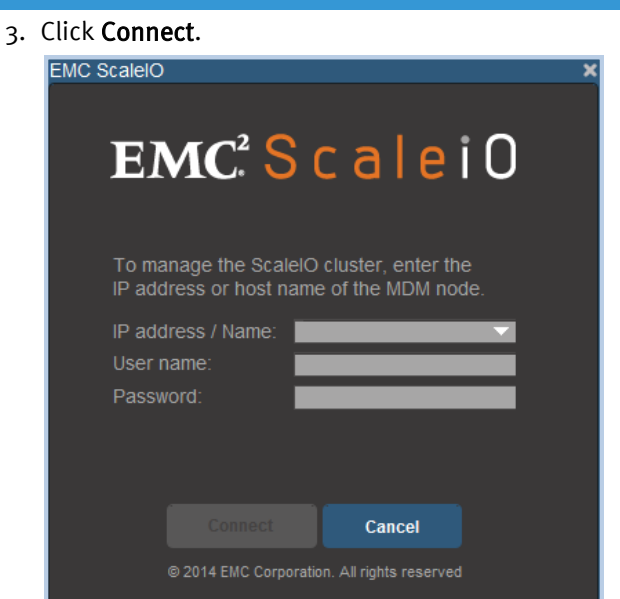

Tip: If bash completion isn't enabled, run: . /etc/bash\_completion/scli

Tip: Mapped volumes appear to the SDC as /dev/sciniX where X is a letter, starting from "a". For more information, see Mounting ScaleIO in the ScaleIO documentation.